## ī 7レースマスターのフレース種類で 「2-左端-中央-右端」 または「3-端部一中央」を選択してください。 剛ブレースのスプライスが出てこない!

【 【マスター】 】‐【ブレース ブレース】をクリックします をクリックします。 ブレース種類で「2ー左端ー中央ー右端」または 「3―端部ー中央」を選択。 継手 継手(中)へ継手名 継手名を入力し します。 端部材 端部材のタブ タブに切替え、シートリブの シートリブの情報を入力して 部材 部材を登録してください してください。

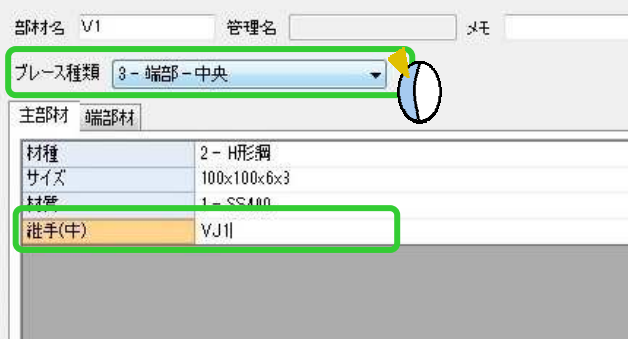

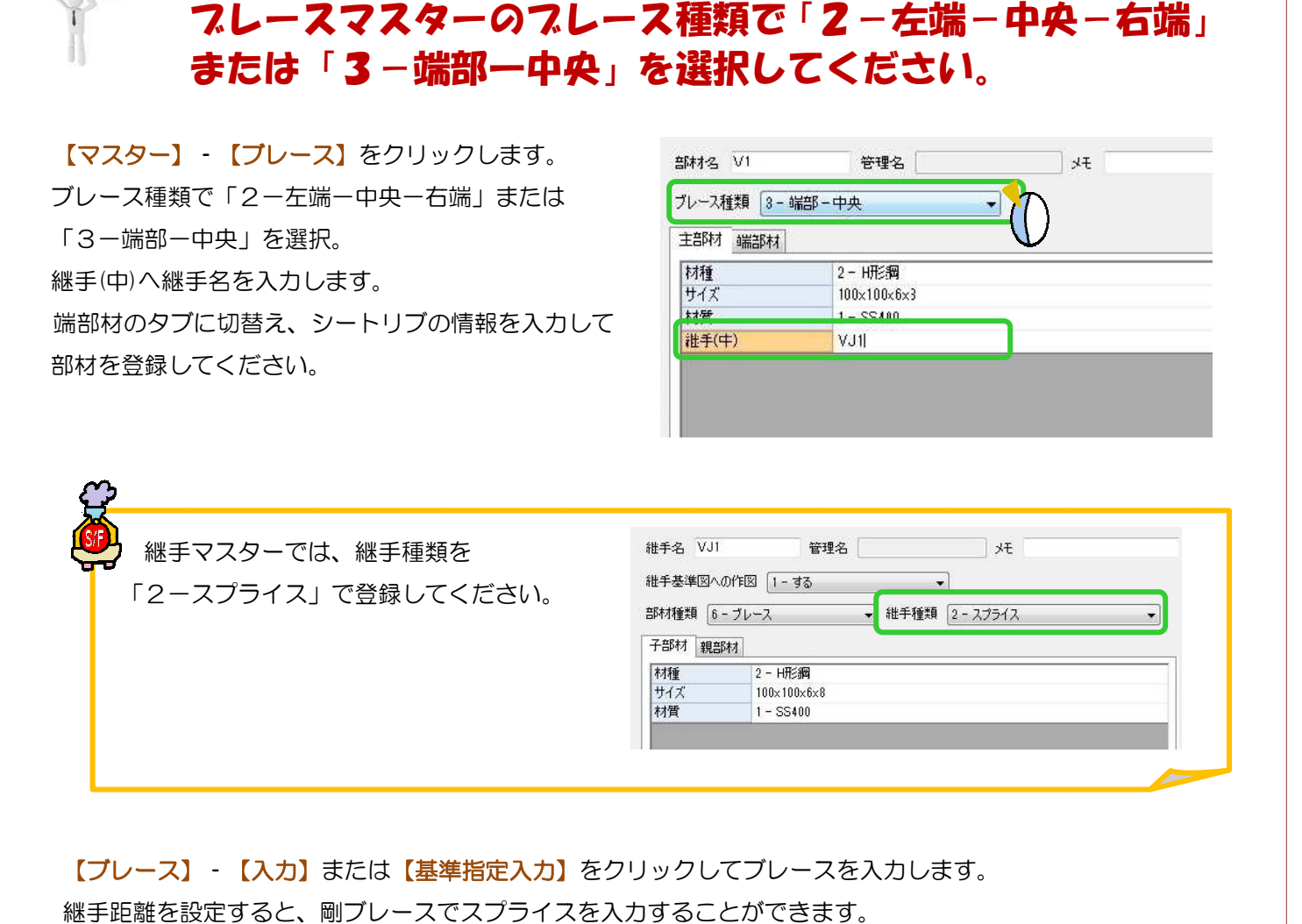

## 【ブレース】 - 【入力】または【基準指定入力】をクリックしてブレースを入力します。 継手距離 継手距離を設定 設定すると、 、剛ブレースでスプライスを ブレースでスプライスを入力することができます することができます。

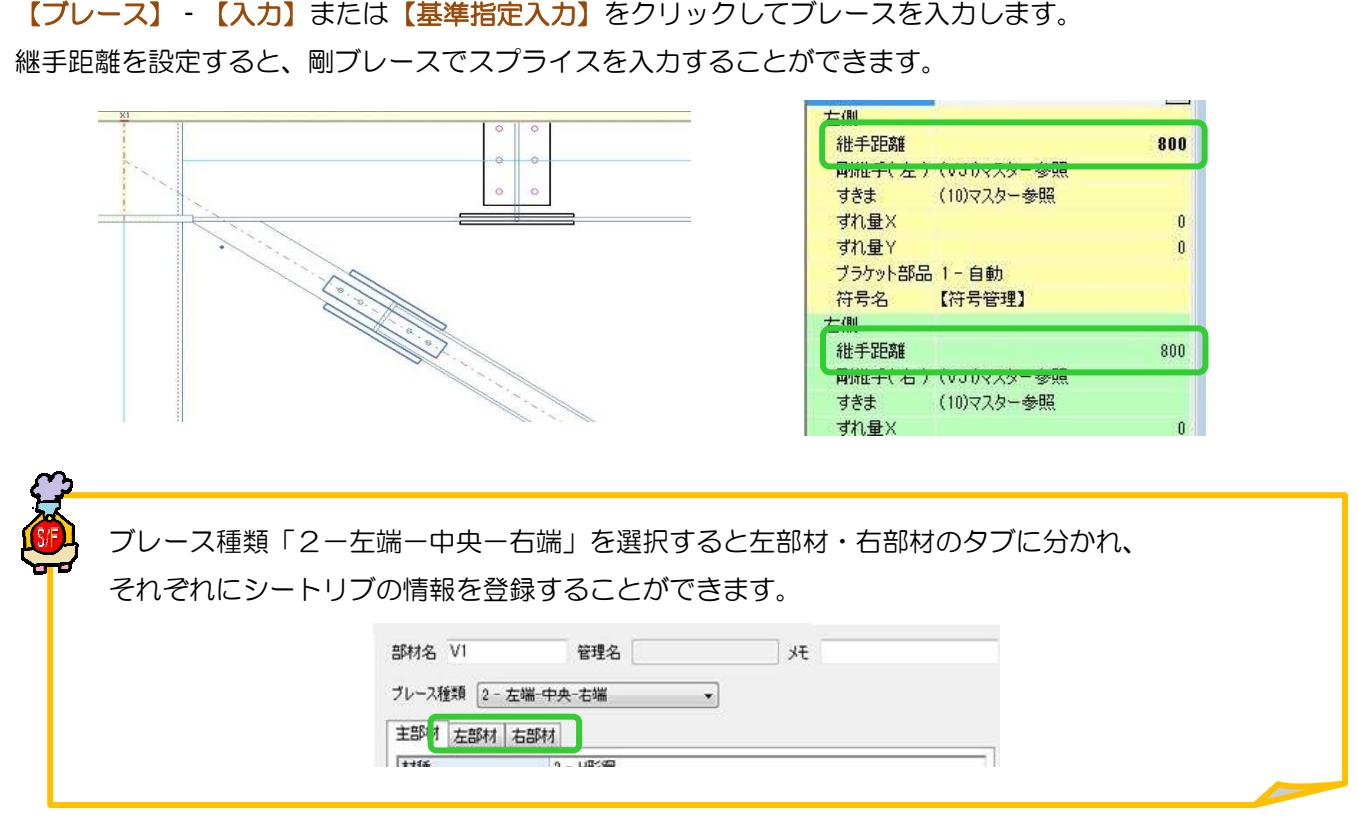